# TOUR THIS SITE IN VIRTUAL REALITY

With the Oculus VR headset

#### Developed in collaboration with the University of Glasgow

4. You'll find yourself in the browser view of the tour first. Press the sound button [4] for narration.

### *5. Press the VR button [5] on the side of the window to enter the immersive view.*

6. Look around to find iformation hotspots [1]. Point your controller towards them to show facts about the scene.

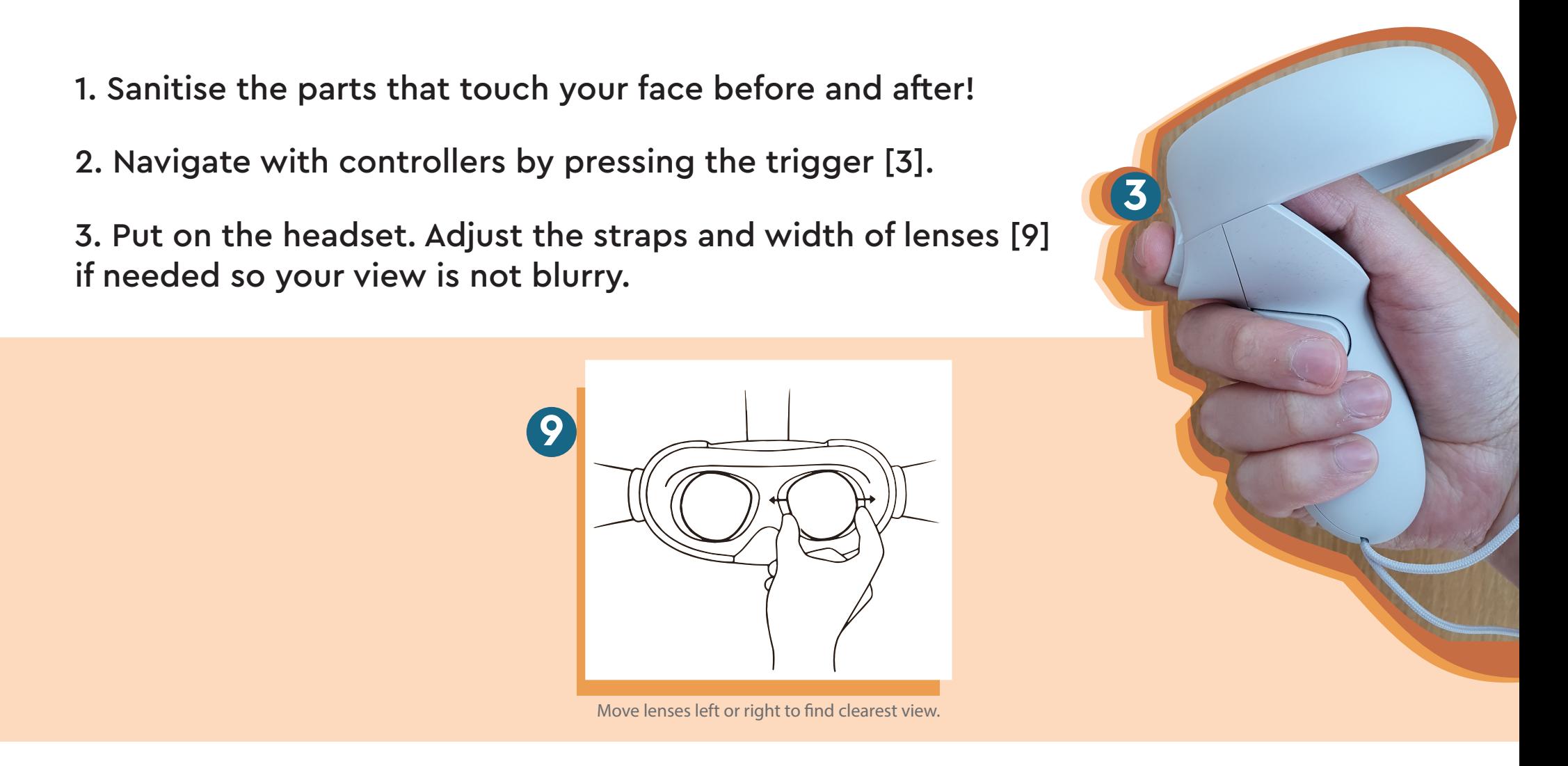

7. When you're done with the scene move to the next one. Do this by either finding the appropriate navigation hotspot [2] and clicking on it or point the controller anywhere and press the trigger [3] to reveal navigation [6]. There you can scroll between the available scenes [7].

#### 8. Choose "Exit VR" [8] on the navigation to return to browser view.

9. Enjoy the tour and don't forget to clean the headset after use!

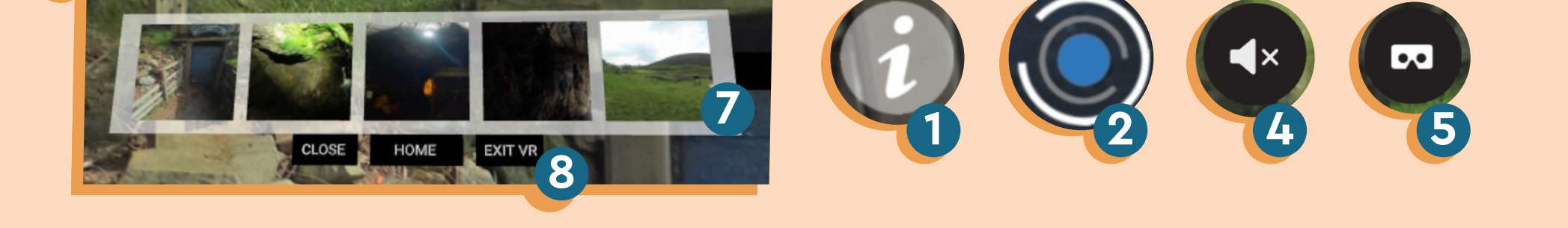

**6**

## TOUR THIS SITE IN VIRTUAL REALITY

### With your phone

#### Developed in collaboration with the University of Glasgow

1. Scan the QR code or go to \_\_\_\_\_\_\_\_\_\_\_\_\_\_\_\_\_\_

2. Try moving your phone and look around!

3. Press the sound button [4] to enable narration.

4. Click on information hotspots [1] to view interesting facts about the scene you're in.

5. When you're done with the scene move to the next one. You can do this by either finding the appropriate navigation hotspot [2] or choosing one of the scenes visible at the bottom of the screen [3].

6. Enjoy the tour!

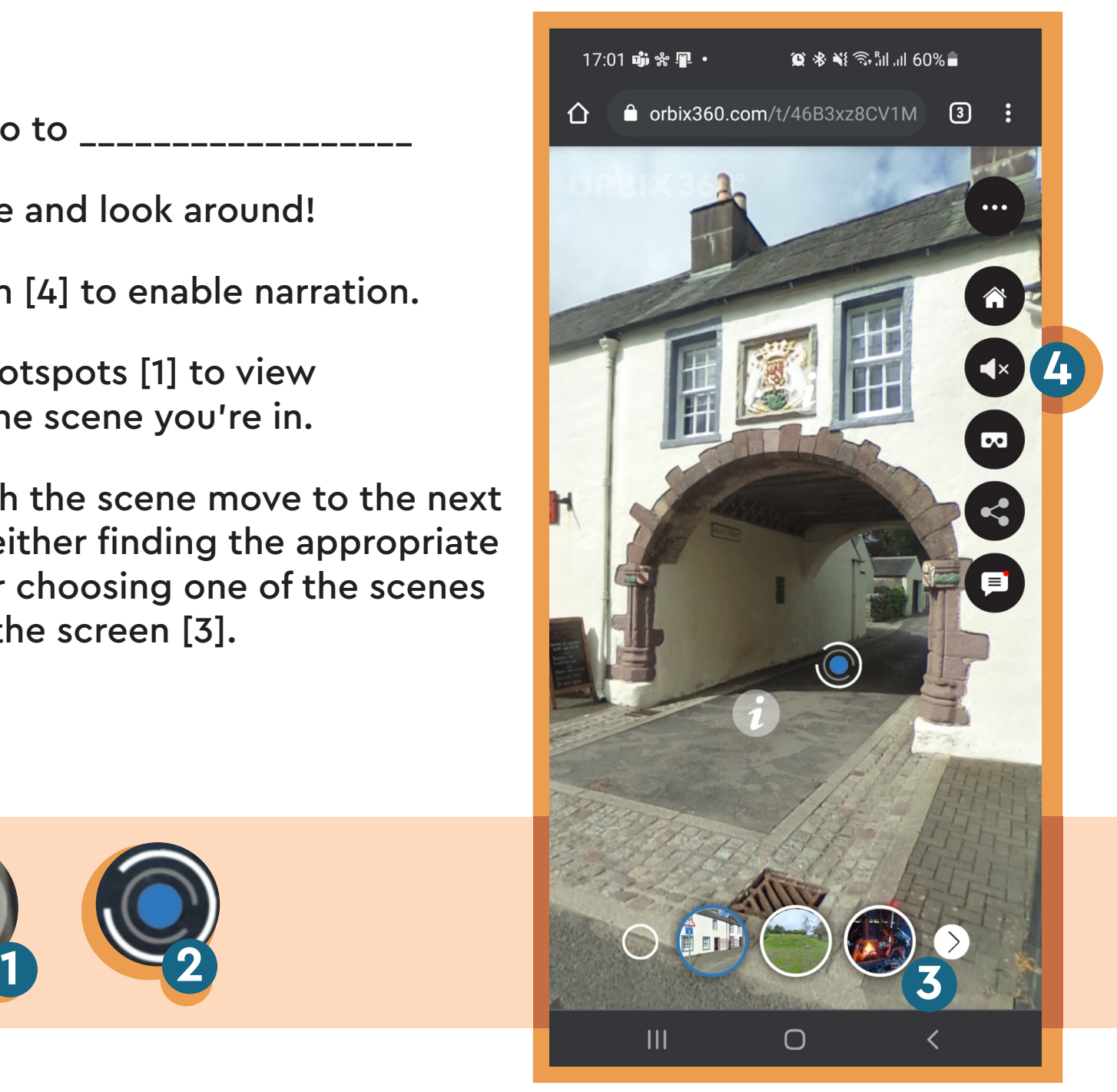

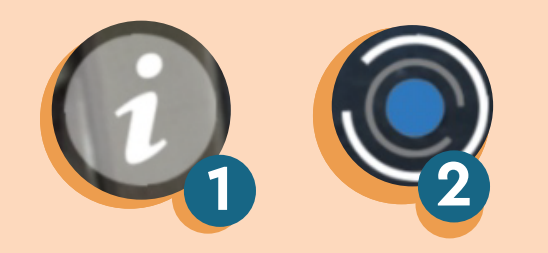

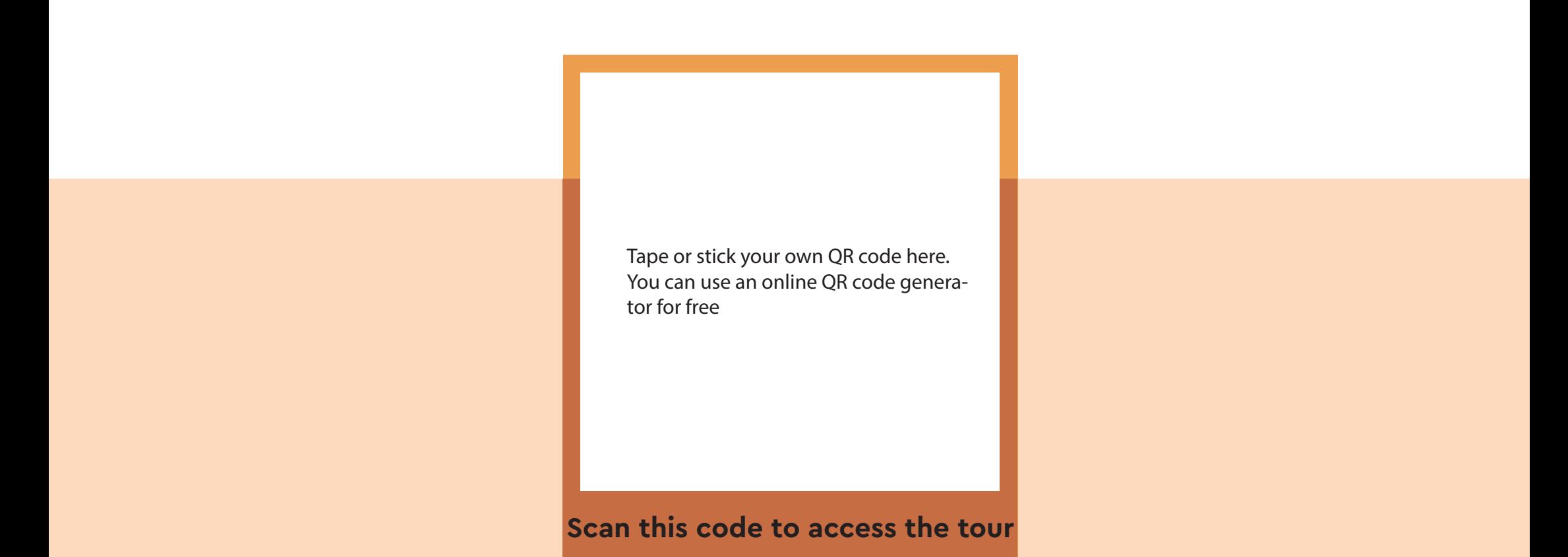